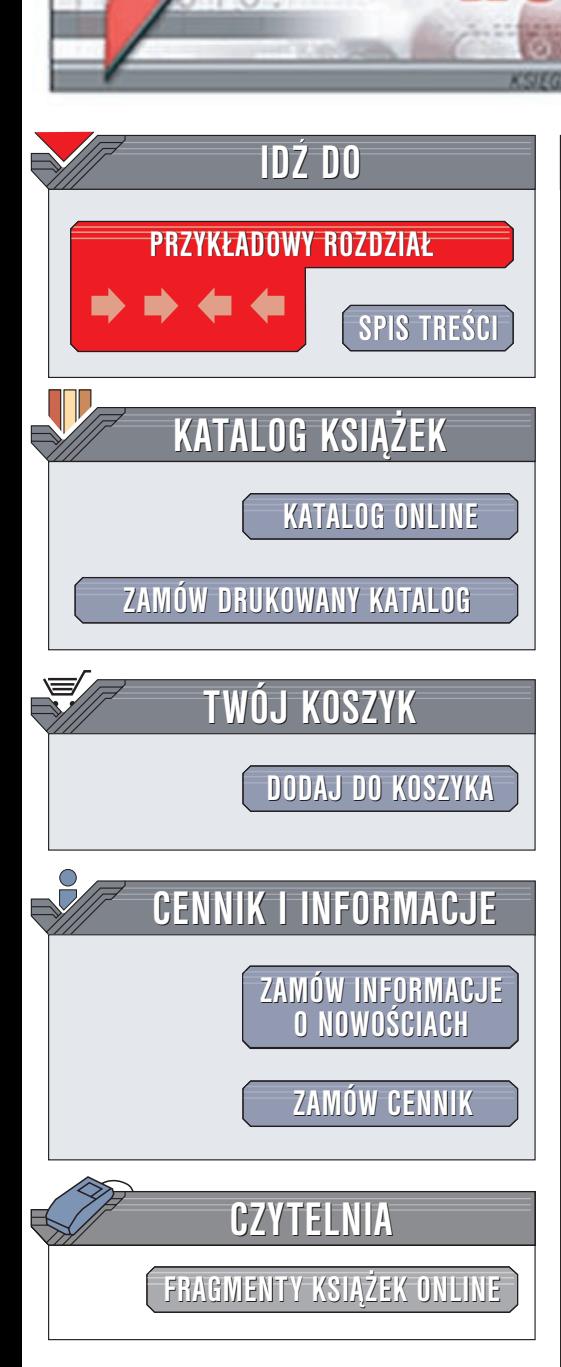

Wydawnictwo Helion ul. Chopina 6 44-100 Gliwice tel. (32)230-98-63 e-mail: [helion@helion.pl](mailto:helion@helion.pl)

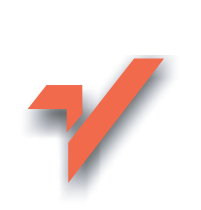

## Delphi 6. Æwiczenia praktyczne

Autor: Adam Boduch ISBN: 83-7197-930-4 Format: B5, stron: 128

lion.pl

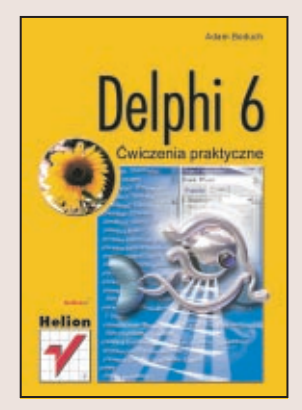

Tysiące programistów na całym świecie używa Delphi do tworzenia programów w systemie Windows. Wygodne środowisko programistyczne, bogata biblioteka gotowych modułów oraz prostota obsługi wzorowanego na Pascalu języka ObjectPascal to niezaprzeczalne atuty Delphi.

"Delphi 6. Ćwiczenia praktyczne" to książka, która pozwoli Ci w szybkim tempie opanować podstawowy warsztat programisty i rozpoczać tworzenie pierwszych aplikacji. Poznasz zintegrowane środowisko programistyczne Delphi, a następnie, krok po kroku, za pomocą praktycznych ćwiczeń opanujesz język ObjectPascal. Autor unika informatycznego żargonu, a sprawy skomplikowane tłumaczy w sposób jasny i zwięzły, co czyni tę książką idealną dla osób, które dopiero rozpoczynają swoją przygodę z programowaniem.

Poznasz między innymi:

- Podstawy projektowania obiektowego
- Środowisko programistyczne Delphi
- Język ObjectPascal: instrukcje, zmienne i typy danych
- Programowanie grafiki
- Obsługę dźwięku w Delphi
- Pisanie aplikacji internetowych

# **Spis treści**

<span id="page-1-0"></span>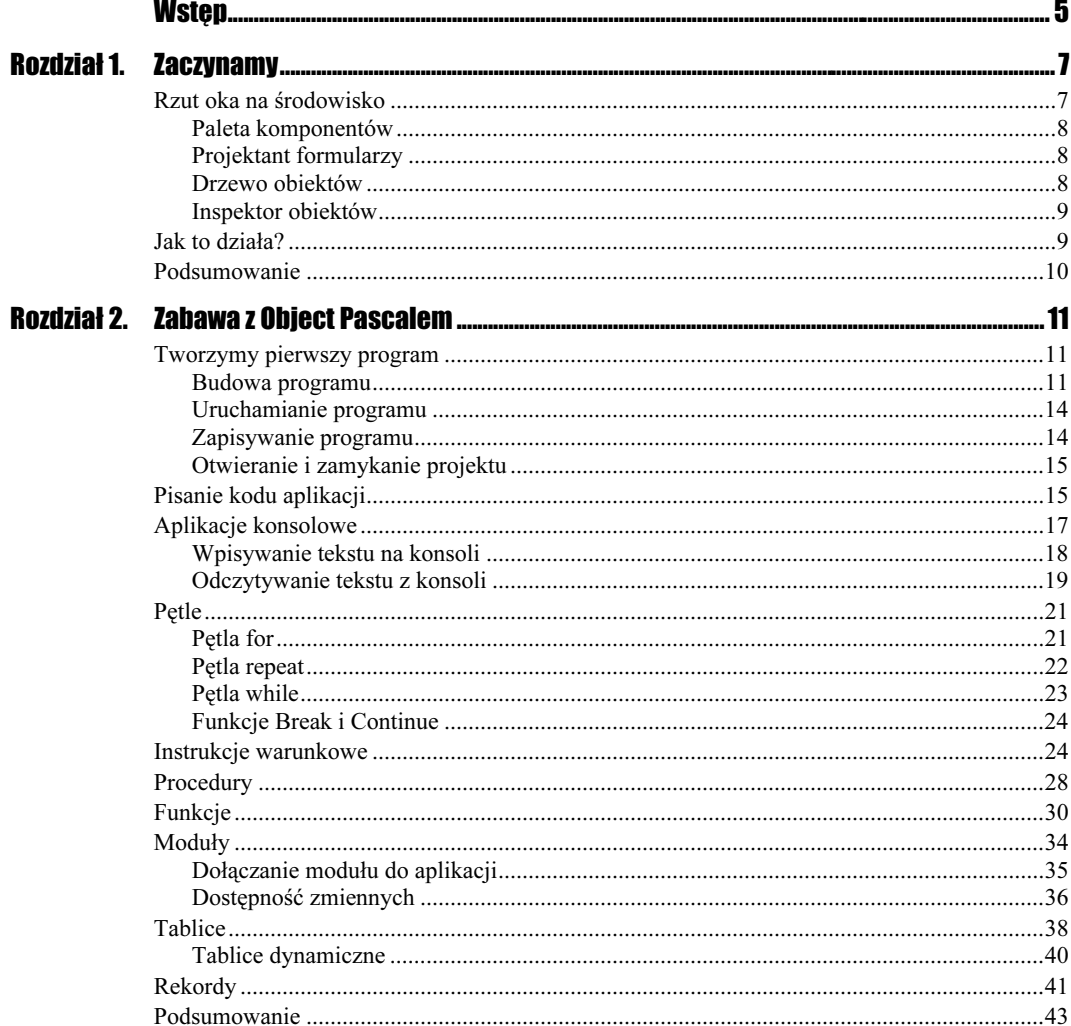

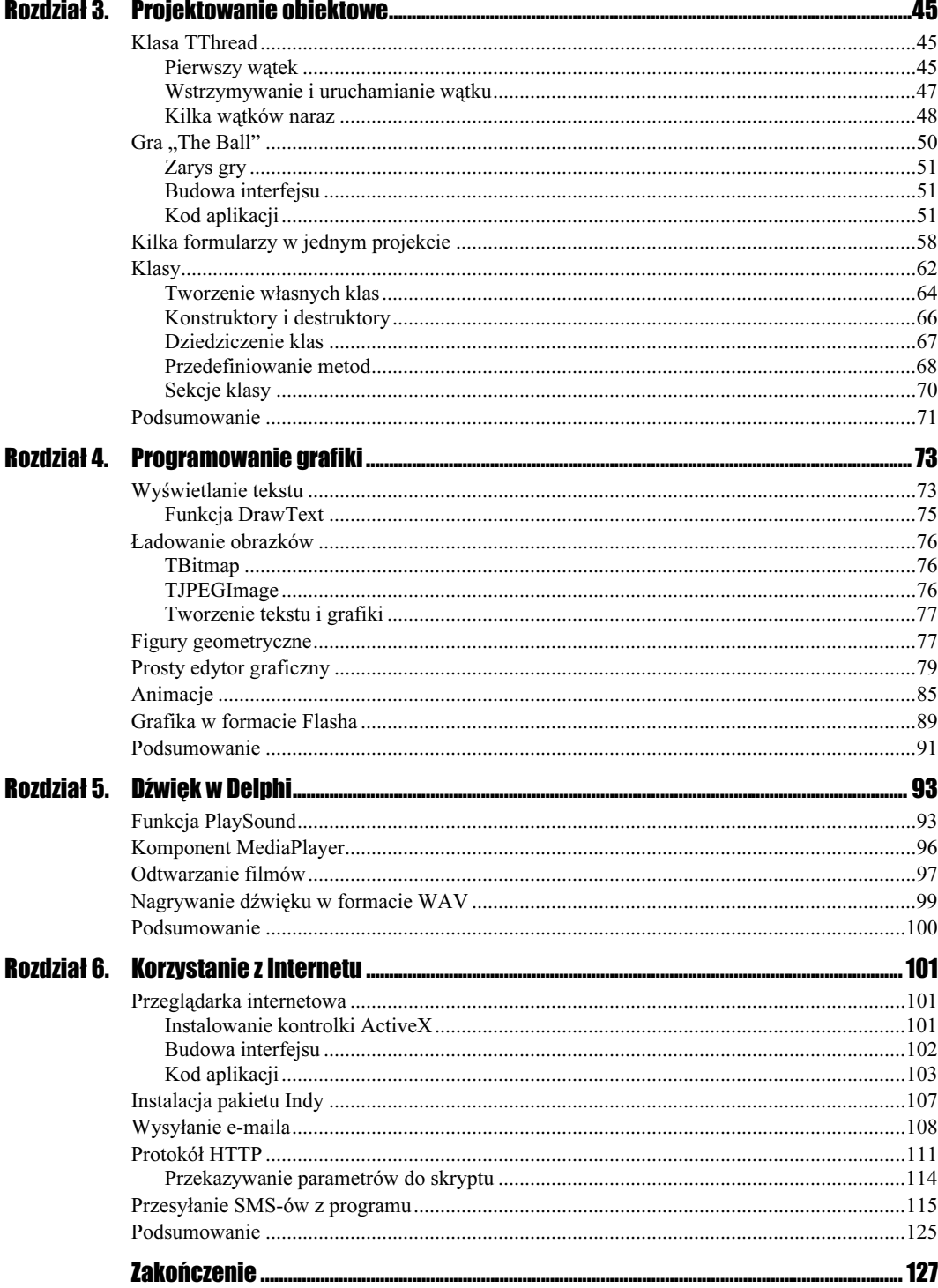

## Rozdział 1. **Zaczynamy**

<span id="page-3-0"></span>Zanim rozpoczniemy właściwą naukę, czyli zajmiemy się ćwiczeniami, musisz poznać trochę samo Delphi. Jest to niezbędne, aby bezproblemowo kontynuować zdobywanie wiedzy. Delphi jest środowiskiem wizualnym — zawiera kilka okien, formularzy, przycisków i ikon, które na początku mogą Cię trochę zniechęcić.

## Rzut oka na środowisko

Delphi 6 w wersji podstawowej wygląda tak, jak pokazano na rysunku 1.1.

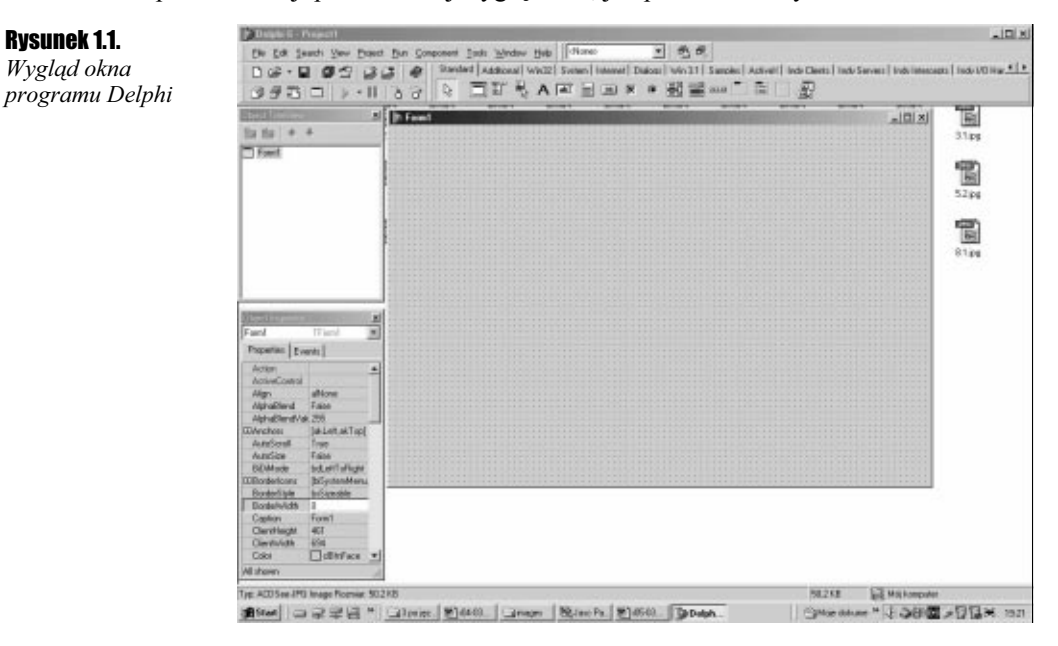

Tworzenie programów w Delphi jest o tyle łatwe i przyjemne, że mamy do dyspozycji szereg komponentów, które pomogą nam osiągnąć zamierzony efekt.

m

Komponent jest obiektem zapewniającym wykonanie za nas pewnych funkcji. Jest w pewnym sensie klockiem, a my jesteśmy budowniczymi. W łatwy sposób możemy umieszczać w programie przyciski, etykiety, listy rozwijane, pola edycyjne itp.

Komponent nie pełni jedynie funkcji dekoracyjnych — w wielu przypadkach pomaga nam w łatwy sposób osiągnąć założone rezultaty.

#### Paleta komponentów

Paletę komponentów przedstawiam na rysunku 1.2.

Rysunek 1.2. Paleta komponentów

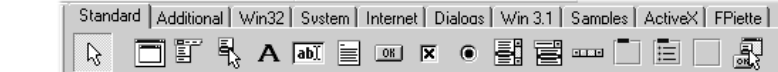

Paleta jest podzielona na zakładki, a same komponenty są uporządkowane tematycznie. Jak widzisz, jest ich całkiem sporo, ale i tak w wersji podstawowej programu jest ich stosunkowo najmniej.

### Projektant formularzy

Projektant formularzy, inaczej zwany formularzem lub formą, to największe okno znajdujące się w środku ekranu.

Rysunek 1.3.

Projektant formularzy

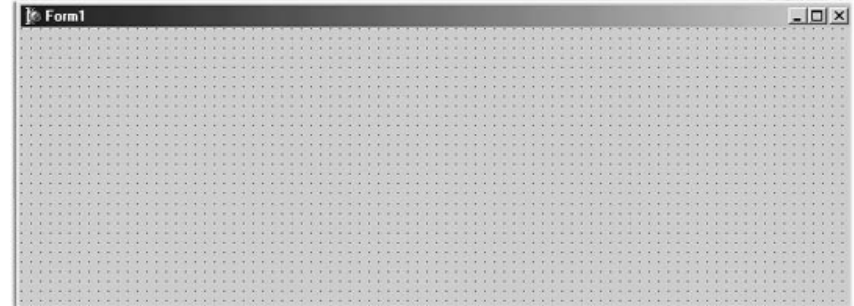

Projektując w Delphi, mamy to udogodnienie, że widzimy, jak będzie wyglądał program po uruchomieniu. Formularz zapewnia ten właśnie podgląd. To na nim będziemy umieszczali komponenty. Po uruchomieniu programu zniknie jedynie siateczka, którą teraz widzisz.

### Drzewo obiektów

Okno przedstawione na rysunku 1.4 to Object TreeView. Jest to nowość, która pojawiła się w Delphi 6.

#### Rysunek 1.4. Object TreeView

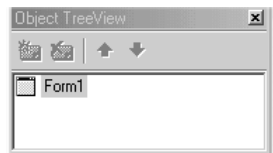

To małe okno służy do przedstawienia struktury obiektów umieszczonych na formularzu. Teraz w oknie tym widnieje napis Form1 i oznacza on nasz formularz. W przypadku umieszczenia na formie jakichś obiektów w *Object TreeView* będą pojawiać się kolejne pozycje. Klikając którąś z nich, aktywujemy dany komponent. Ja osobiście jestem przyzwyczajony do poprzednich wersji Delphi i zamykam to okno. Możesz to zrobić, klikając prawym przyciskiem myszy w obrębie białego pola i wybierając z menu pozycję Hide.

#### Inspektor obiektów

Jest to specyficzne okno (rysunek 1.5), w którym można ustawiać różne właściwości zarówno formularza, jak i komponentów na nim umieszczonych.

Rysunek 1.5.

Inspektor obiektów

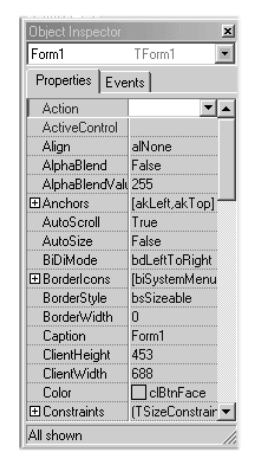

Okno to dzieli się na dwie zakładki. Pierwsza z nich to zakładka Properties (z ang. właściwości). Zawiera ona listę właściwości danego obiektu. Po lewej stronie mamy nazwy właściwości, a po prawej wartości tych właściwości.

Druga zakładka to zakładka Events (ang. zdarzenia). Zawiera ona listę zdarzeń możliwych do obsługi przez dany komponent. Tutaj możemy stworzyć obsługę np. kliknięcia obiektu, przesunięcia nad nim kursora myszy itp. Tym jednak zajmiemy się w następnym rozdziale.

### Jak to działa?

Parę słów wyjaśniania. Nie zastanawiałeś się kiedyś, jak działają takie programy? Nie spodziewaj się, że programowanie polegać będzie wyłącznie na układaniu komponentów! Do działania programu potrzebna będzie znajomość języka Object Pascal. Jest to język, którym posługuje się Delphi.

Пī

Kod źródłowy jest to zbiór poleceń, jakimi posługuje się programista, aby odpowiednio zaprogramować jakieś zadanie.

Kod źródłowy jest językiem. Językiem zrozumiałym tylko dla programisty oraz dla kompilatora. To tak jak w świecie rzeczywistym. Aby porozumieć się z innym człowiekiem w jego języku, musisz używać właściwych dla tego języka słów. Nie inaczej jest w tym wypadku. Aby przekazać kompilatorowi jakieś instrukcje, musisz używać słów kluczowych zrozumiałych dla kompilatora. Jeżeli użyjesz jakiegoś słowa niezrozumiałego dla kompilatora, on próbuje Ci o tym "powiedzieć", wyświetlając komunikat.

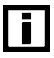

Kompilator jest to program, którego funkcję można porównać do funkcji tłumacza. Konwertuje on kod źródłowy do postaci kodu maszynowego zrozumiałego przez komputer.

Aplikacja wykonywalna jest to zwyczajnie skompilowany kod źródłowy, czyli samodzielny plik EXE gotowy do uruchomienia i działania.

Zastanawiasz się, gdzie te instrukcje w Delphi wpisywać? Naciśnij klawisz F12. Powinno pojawić się okno zwane edytorem kodu (rysunek 1.6).

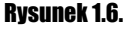

Edytor kodu

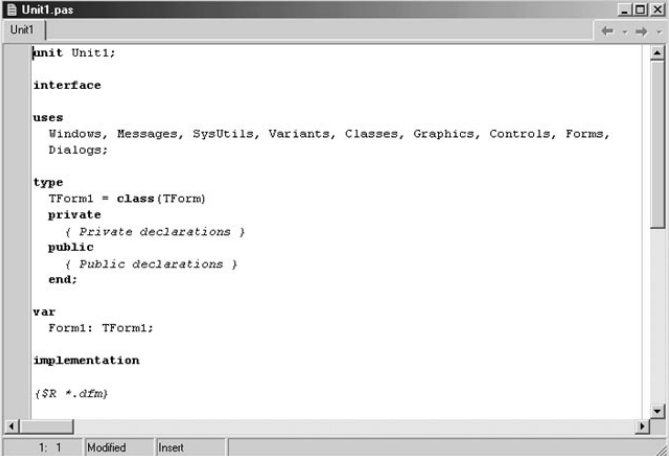

Funkcje tego okna można porównać do funkcji edytora tekstowego, z tym że Delphi koloruje słowa kluczowe języka Object Pascal.

## Podsumowanie

W tym rozdziale przedstawiłem kilka okien, które składają się na IDE Delphi. Ich wykorzystywanie nie jest trudne do opanowania — na pewno szybko się przyzwyczaisz do takiego wyglądu ekranu. Rozdział ten był niezbędny, aby móc kontynuować naukę Delphi.